# **GEWAN 6**

### **Schritt für Schritt Anleitung**

## **Anmeldung einer GmbH & Co.KG**

Erstellt von Erwin Dworzak

**© 2024 Landesamt für Digitalisierung, Breitband und Vermessung IT-Dienstleistungszentrum des Freistaats Bayern**

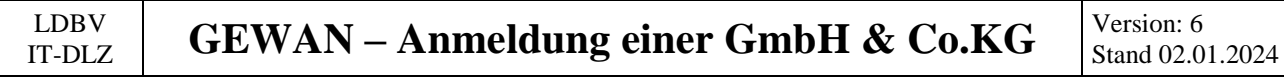

#### **Inhaltsverzeichnis:**

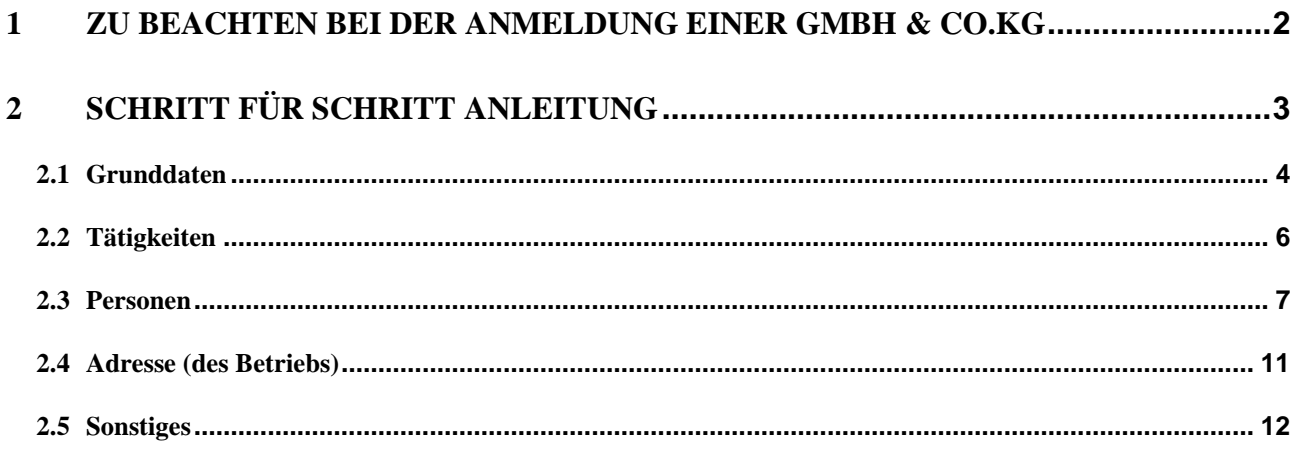

Auf den nachfolgenden Seiten sehen Sie Schritt für Schritt, wie Sie eine GmbH & Co.KG anmelden. **Bei ähnlichen Rechtsformen (z.B. AG & Co.KG oder SE & Co.KG) gilt die Anleitung analog**.

**Diese Kurzanleitung geht primär auf die Besonderheiten bezüglich der Anmeldung einer GmbH & Co.KG ein**. Eingabebildschirme ohne Besonderheiten (Tätigkeiten, Betriebsanschrift) werden nur kurz beschrieben.

#### <span id="page-1-0"></span>**1 Zu beachten bei der Anmeldung einer GmbH & Co.KG**

#### **Folgende Unterlagen sind Ihnen von dem/den Gewerbetreibenden vorzulegen:**

- Handelsregisterauszug (HR A) für die GmbH & Co. KG
- Handelsregisterauszug (HR B) für alle für die Gewerbeanzeige relevanten beteiligten Firmen [normalerweise nur die (Verwaltungs-)GmbH]
- Personalausweis(e) und ggf. Aufenthaltsgenehmigung(en)
- Gesellschaftervertrag (optional)
- Abhängig von der Tätigkeit Erlaubnis(se) und/oder Handwerkskarte(n)

Bitte beachten Sie auch Punkt 4.2 (Personengesellschaften) der GewAnzVwV.

"*Ebenso muss bei einer KG jeder persönlich haftende Gesellschafter (der auch eine juristische Person sein kann, wie z.B. bei der GmbH & Co. KG) eine Gewerbeanzeige erstatten; die Kommanditisten einer KG nur dann, wenn sie Geschäftsführungsbefugnis besitzen.*"

Mit anderen Worten: **Die Komplementäre sind in jedem Fall zu erfassen, die Kommanditisten nur, wen sie laut Gesellschaftervertrag Geschäftsführungsbefugnis haben.**

#### <span id="page-2-0"></span>**2 Schritt für Schritt Anleitung**

**Die GmbH & Co.KG ist eine KG und hat als Komplementär (persönlich haftender Gesellschafter) immer eine (Verwaltungs-)GmbH als juristische Person. Diese hat wiederum einen oder mehrere natürliche Personen als gesetzliche Vertreter.**

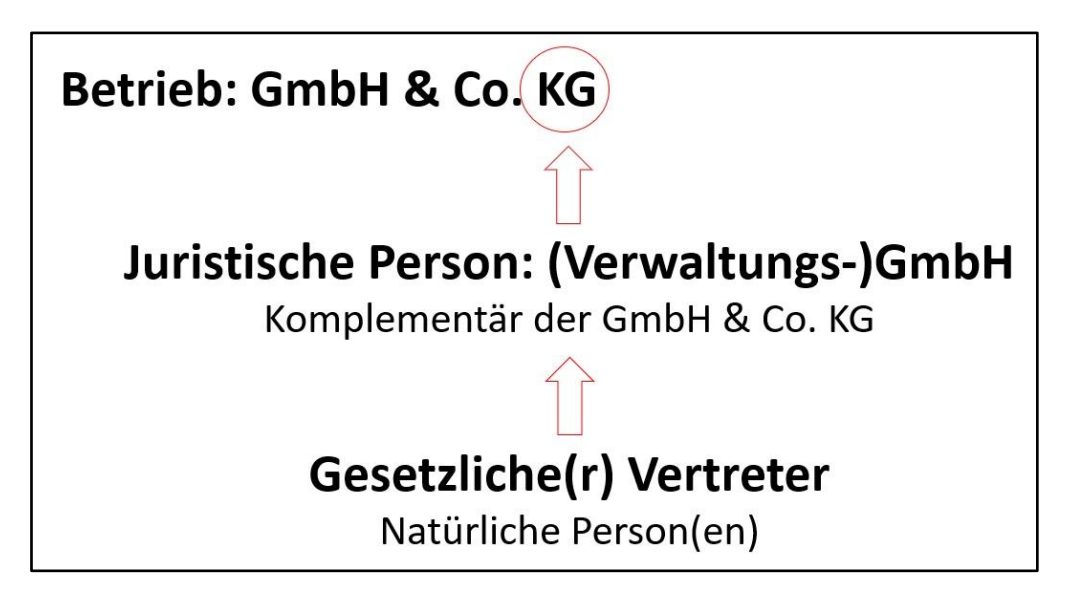

Klicken Sie im Gewerbemeldungs-Bildschirm auf *Anmeldung Betrieb*.

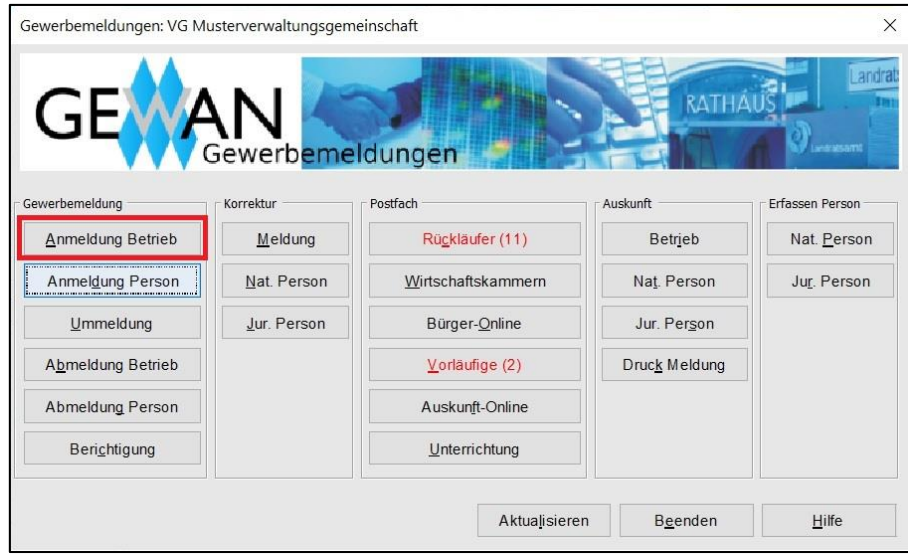

#### <span id="page-3-0"></span>**2.1 Grunddaten**

Sie sehen den Grunddatenbildschirm der Anmeldung. Bei **Verwaltungsgemeinschaften** wählen Sie zunächst die Mitgliedsgemeinde aus.

Geben Sie das Betriebsbeginn- und das Anzeigedatum ein, bevor Sie die Rechtsform *Gesellschaft mit beschränkter Haftung & Co. Kommanditgesellschaft* auswählen (bei einer SE & Co.KG wählen Sie als Rechtsform Europäische Aktiengesellschaft & Co.KG). Danach werden die übrigen Reiter freigeschaltet.

#### **Alle roten Felder sind Mussfelder**.

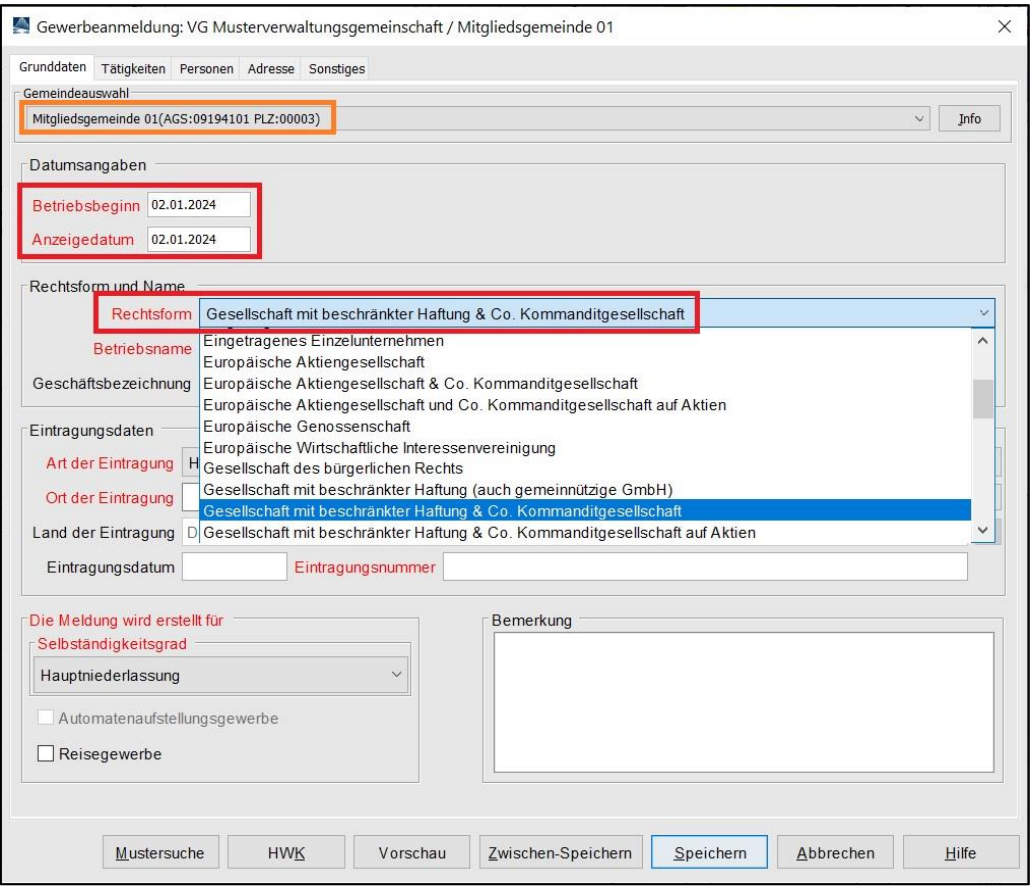

Geben Sie die Registerdaten der GmbH & Co.KG ein. Am besten geben Sie bei dem Ort der Eintragung nur die Anfangsbuchstaben an und klicken dann auf die *…* dahinter (in nachfolgendem Bild wurde nach *Mü* gesucht). Sollten mehrere Eintragungsorte angezeigt werden, wählen Sie den passenden aus.

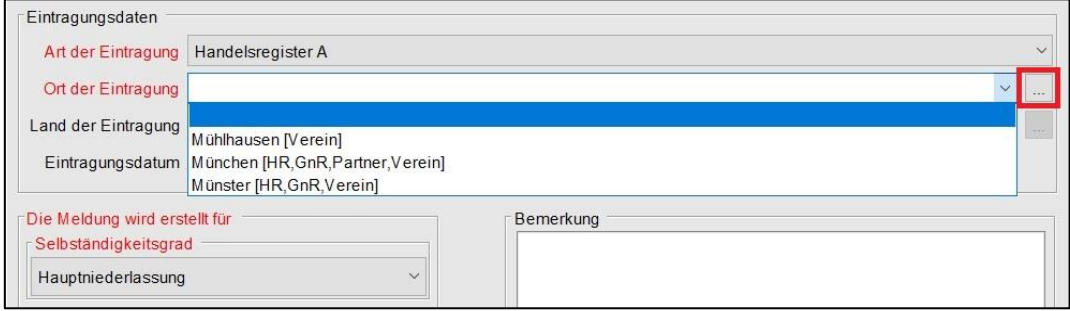

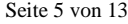

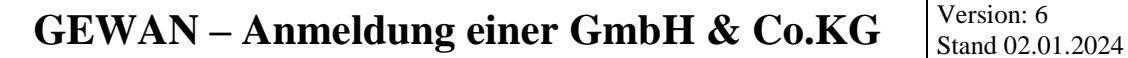

**ein** (bei Kapitalgesellschaften bei der juristischen Person).

**Bei Personengesellschaften** (außer GbR) **tragen Sie die Betriebsdaten beim Reiter** *Grunddaten*

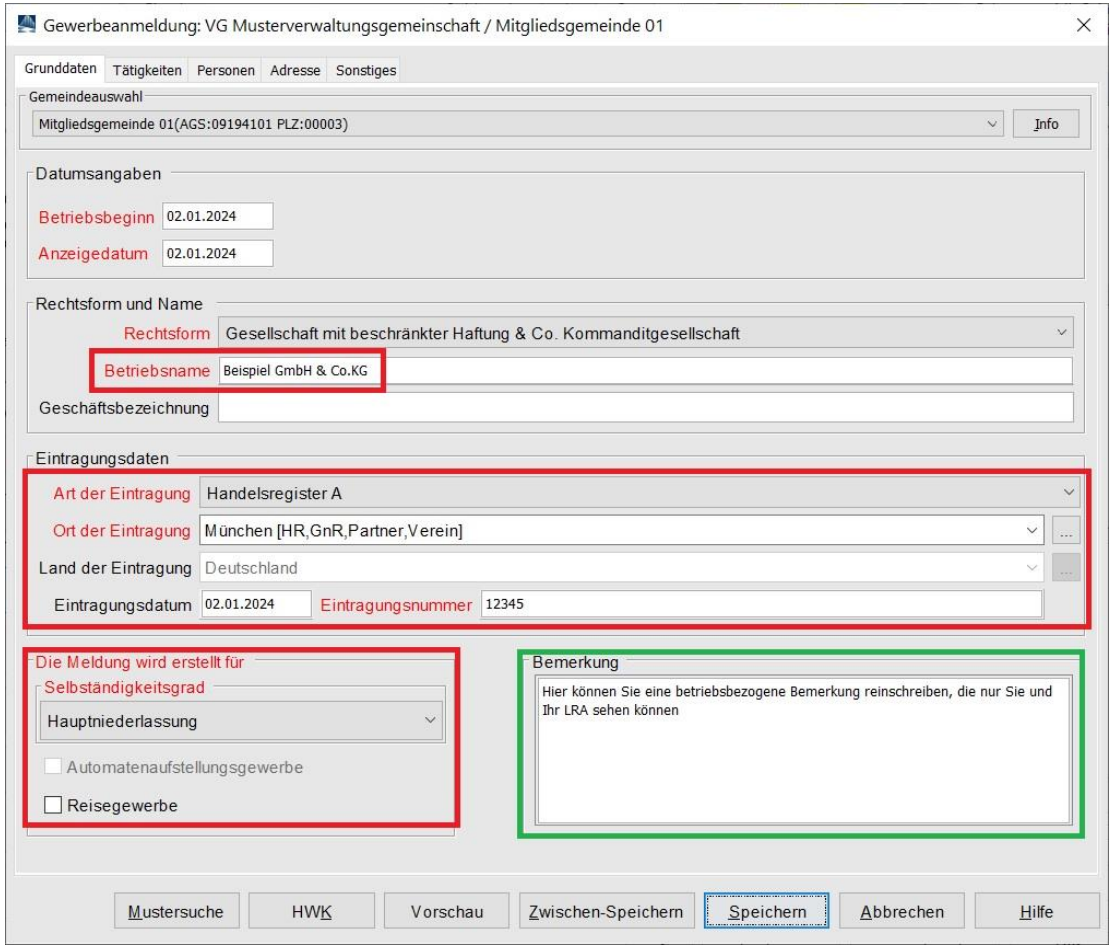

Betriebsbezogene Bemerkungen können auch vom LRA eingesehen werden (personenbezogene Bemerkungen sehen nur die Mitarbeiter Ihres Gewerbeamtes).

Sobald Sie die Grunddaten eingegeben haben, klicken Sie auf den Reiter *Tätigkeiten*.

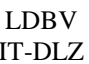

#### <span id="page-5-0"></span>**2.2 Tätigkeiten**

 $\operatorname{LDBV}$  IT-DLZ

Geben Sie eine oder mehrere Tätigkeiten ein. Eine genaue Beschreibung hierzu finden Sie im Benutzerhandbuch (Kapitel 3.3).

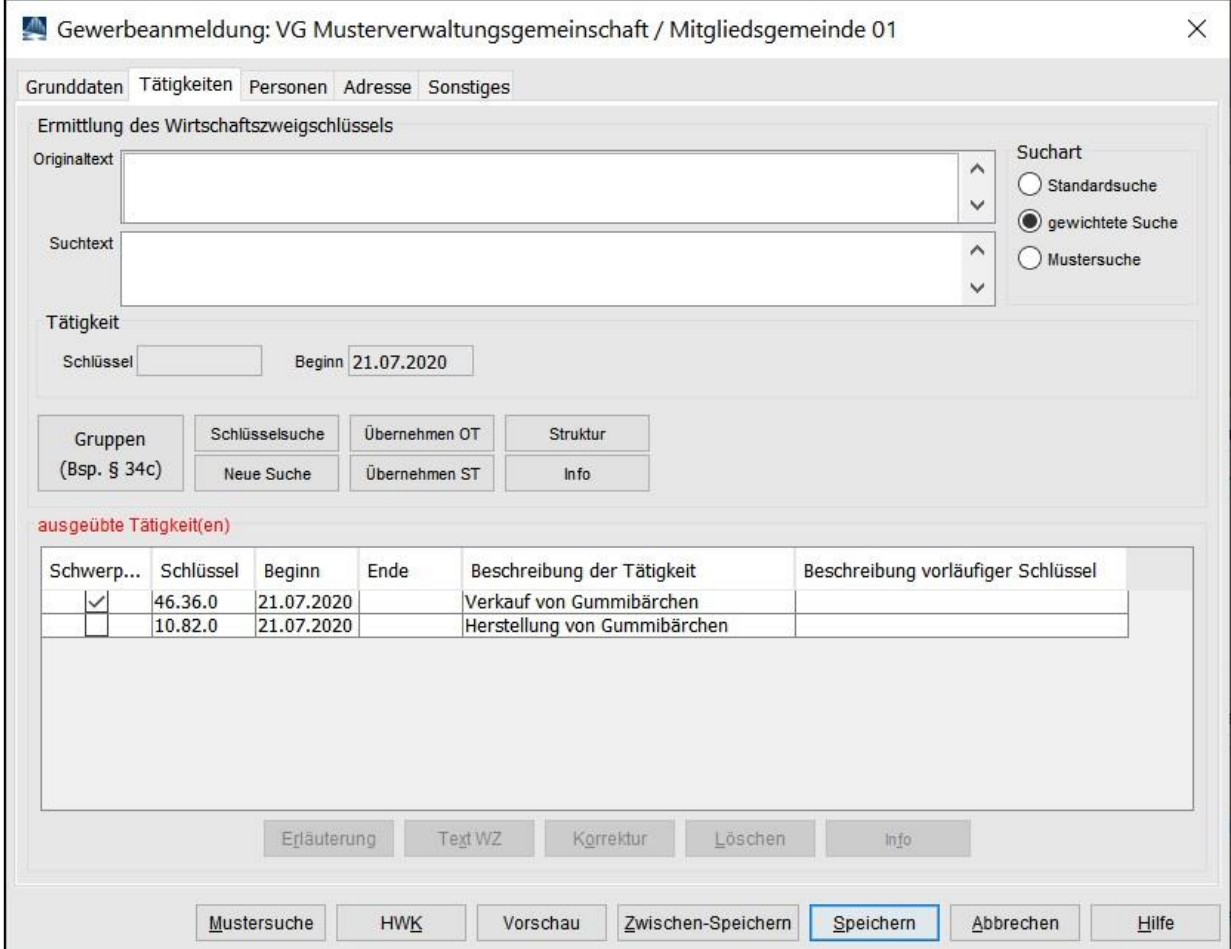

Sobald Sie alle Tätigkeiten eingegeben haben, klicken Sie auf den Reiter *Personen*.

<span id="page-6-0"></span>Eine GmbH & Co.KG benötigt zwingend eine juristische Person GmbH als Komplementär der KG (eine SE & Co.KG benötigt zwingend eine Europäische Aktiengesellschaft als jur. Person).

Klicken Sie auf *Hinzufügen JP*, um die (Verwaltungs-)GmbH hinzuzufügen.

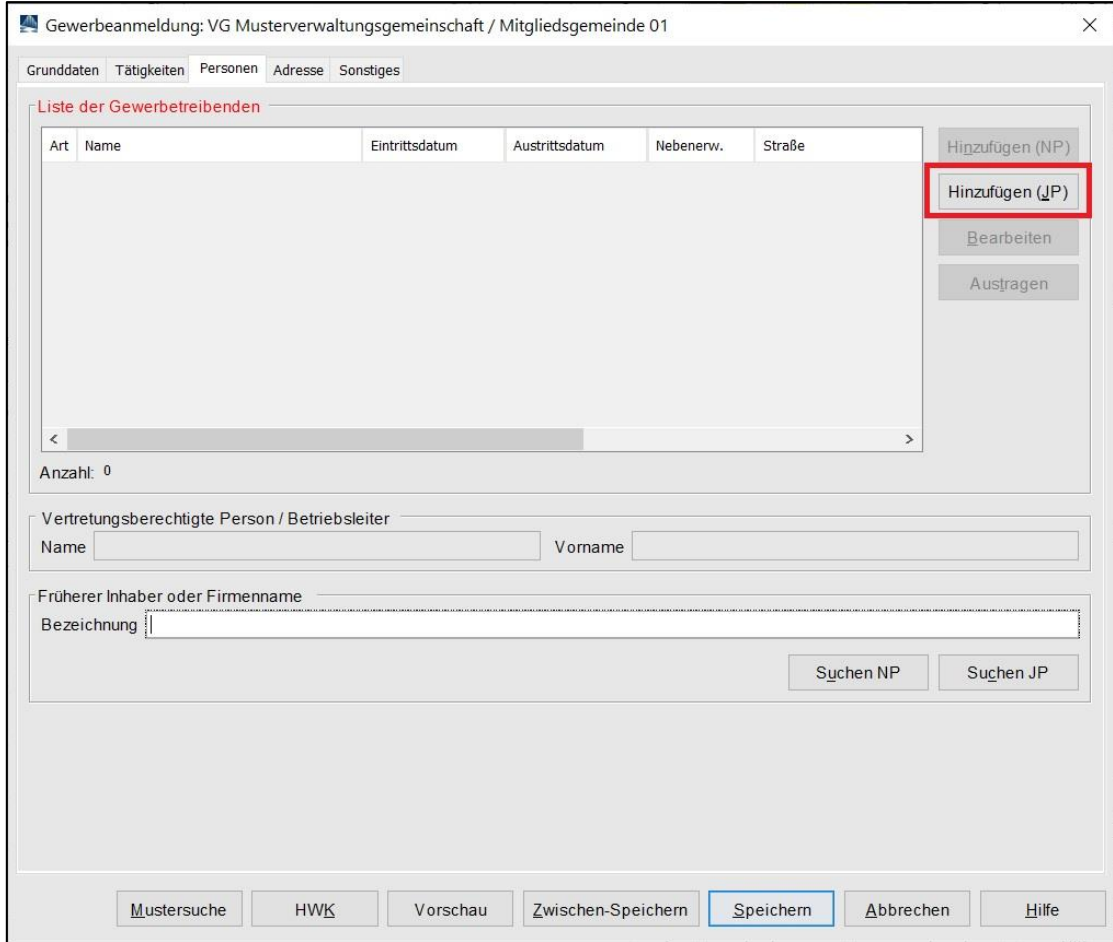

Die passende Rechtsform (GmbH) der juristischen Person ist bereits vorgegeben.

Tragen Sie den eingetragenen Namen der (Verwaltungs-)GmbH ein (Feld *Eintragungsname*).

Am besten geben Sie bei dem Ort der Eintragung nur die Anfangsbuchstaben an und klicken dann auf die *…* dahinter (in nachfolgendem Bild wurde nach *Mü* gesucht).

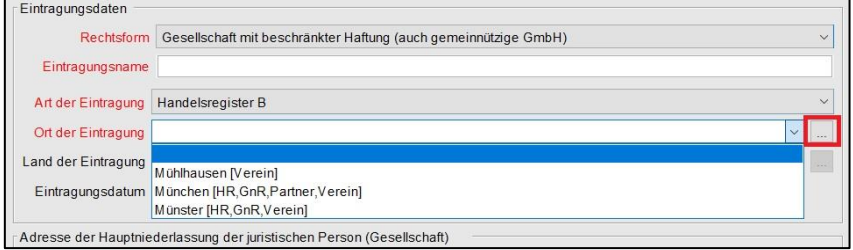

Sollten mehrere Eintragungsorte angezeigt werden, wählen Sie den passenden aus.

```
LDBV
```
IT-DLZ **GEWAN – Anmeldung einer GmbH & Co.KG** Version: 6

Geben Sie die weiteren Daten zu der juristischen Person (Verwaltungs-)GmbH ein. Liegt die GmbH in Ihrer Gemeinde (in jedem Fall bei der Anmeldung einer Hauptniederlassung in Ihrer Gemeinde), können Sie das Straßenverzeichnis benutzen (*Lupe* hinter dem Straßennamen und *Suche PLZ* hinter der Hausnummer).

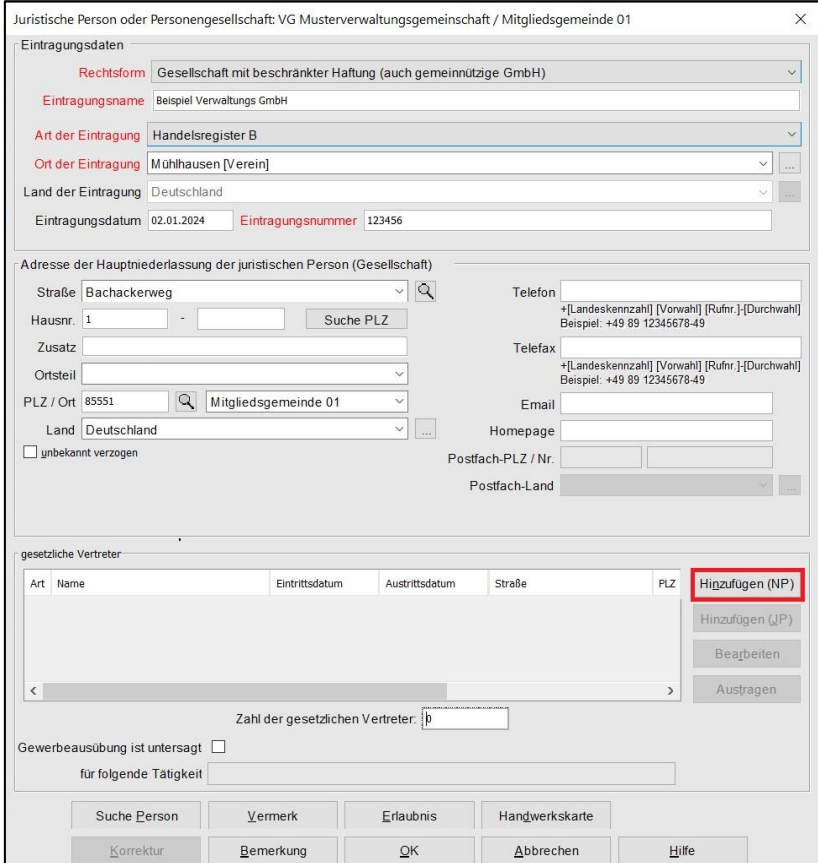

Fügen Sie durch Klick auf *Hinzufügen (NP)* einen oder mehrere gesetzliche Vertreter hinzu.

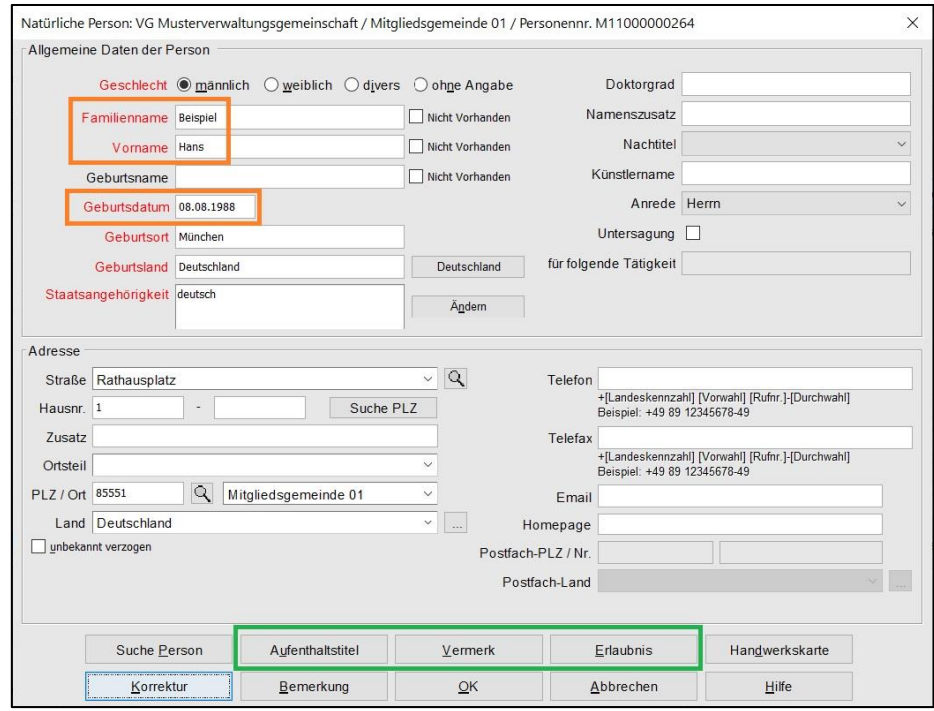

#### LDBV  $\mathbf{I}_{\text{IT-DLZ}}^{\text{LDBV}}$  **GEWAN** – **Anmeldung einer GmbH & Co.KG**  $\begin{bmatrix} \text{Version: } 6 \\ \text{Stand } 02.02 \end{bmatrix}$ Stand 02.01.2024

Sie können entweder eine neue Person eingeben (sobald Sie die 3 **orange** umrandeten Felder *Familienname*, *Vorname* und *Geburtsdatum* ausgefüllt haben, prüft GEWAN, ob es eine Person mit diesen Daten in Ihrer Gemeinde gibt) oder eine bereits vorhandene Person suchen (durch Klick auf *Suche Person* links unten).

Bei Bedarf können Sie noch die **grün** umrandeten *Aufenthaltstitel*, *Vermerk*e, *Erlaubnis*se und *Handwerkskarte*n für die Person eingeben.

Durch Klick auf *OK* gelangen Sie in den Bildschirm der Juristischen Person zurück. Sie sollten jetzt die gerade eingegebene/gesuchte Person in der Tabelle g*esetzliche Vertreter* sehen.

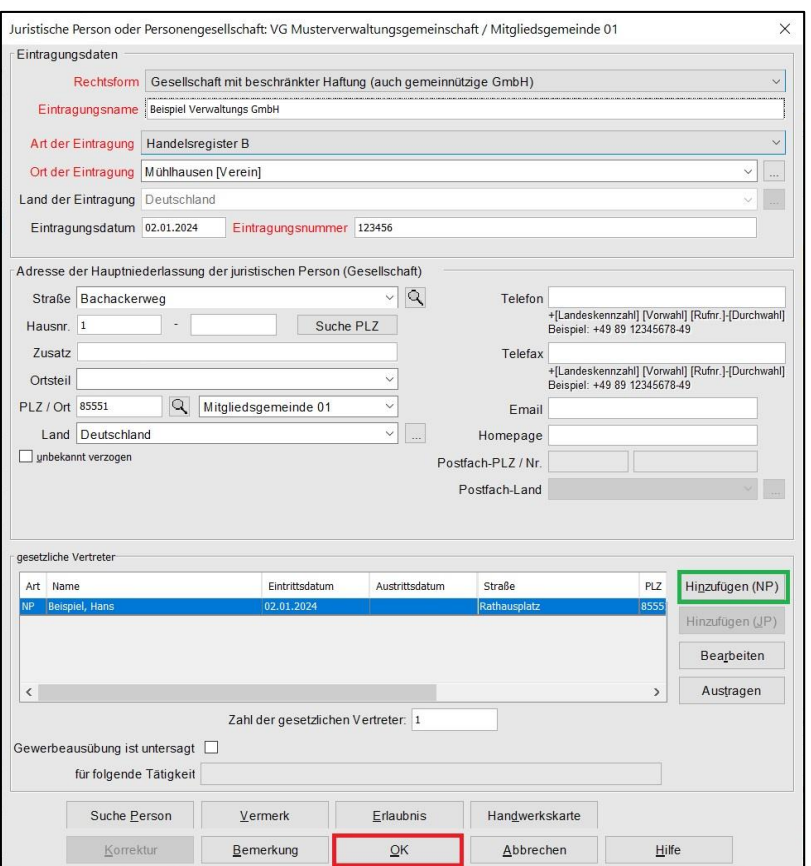

Durch Klick auf *Hinzufügen (NP)* können Sie ggf. weitere gesetzliche Vertreter hinzufügen.

Sobald alle Daten der juristischen Person (Verwaltungs-)GmbH passen, klicken Sie auf *OK*.

Abhängig von Ihren Benutzereinstellungen werden Sie gefragt, ob Sie die Adresse (der juristischen Person) als Adresse der Betriebsstätte (bei Zweigstellen als Adresse der Hauptniederlassung) übernehmen wollen.

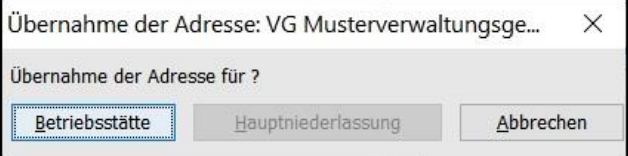

Sie sehen jetzt die (Verwaltungs-)GmbH.

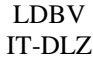

#### **GEWAN – Anmeldung einer GmbH & Co.KG**  $\begin{bmatrix} V \text{ersion: 6} \\ \text{Stand 02.01} \end{bmatrix}$

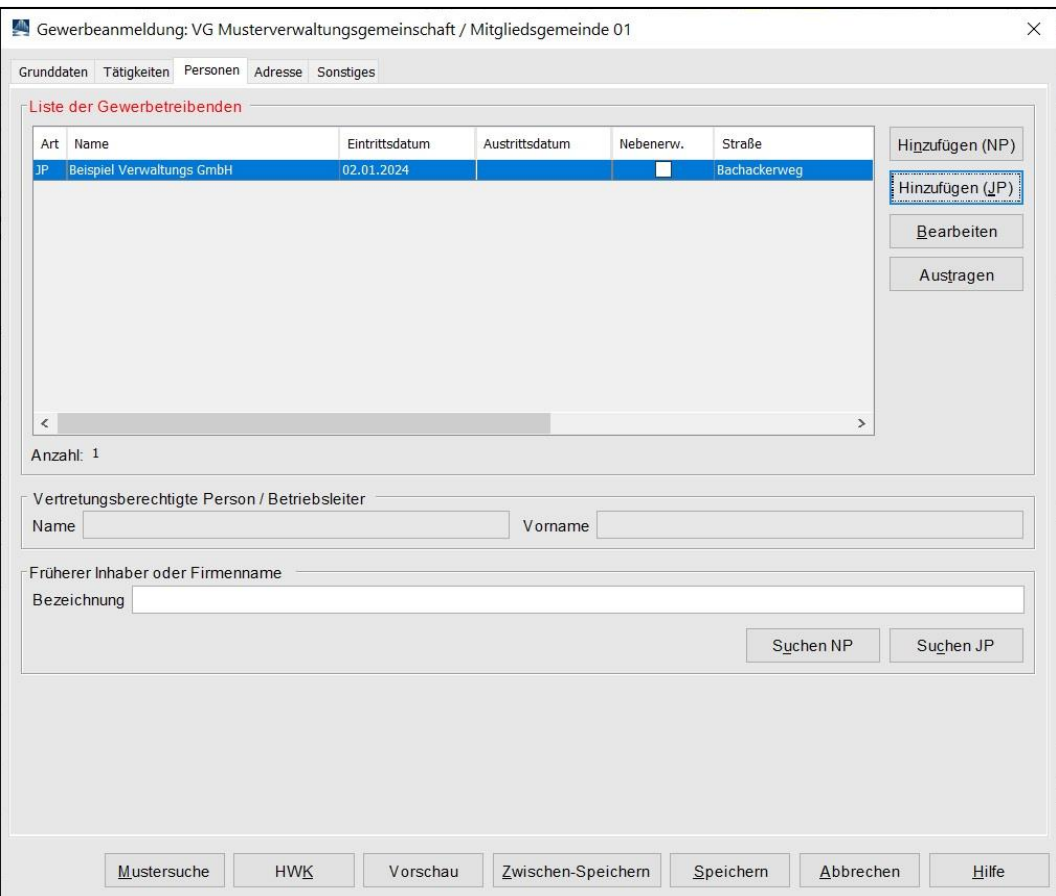

Klicken Sie auf den Reiter *Adresse*.

#### <span id="page-10-0"></span>**2.4 Adresse (des Betriebs)**

Wenn Sie die Frage nach Übernahme der Adresse bejaht haben, ist die Adresse der Betriebsstätte (bzw. Hauptniederlassung) mit der Adresse der juristischen Person (Verwaltungs-)GmbH bereits gefüllt.

Ansonsten geben Sie die Adresse(n) selbst ein (Benutzerhandbuch Kapitel 3.5).

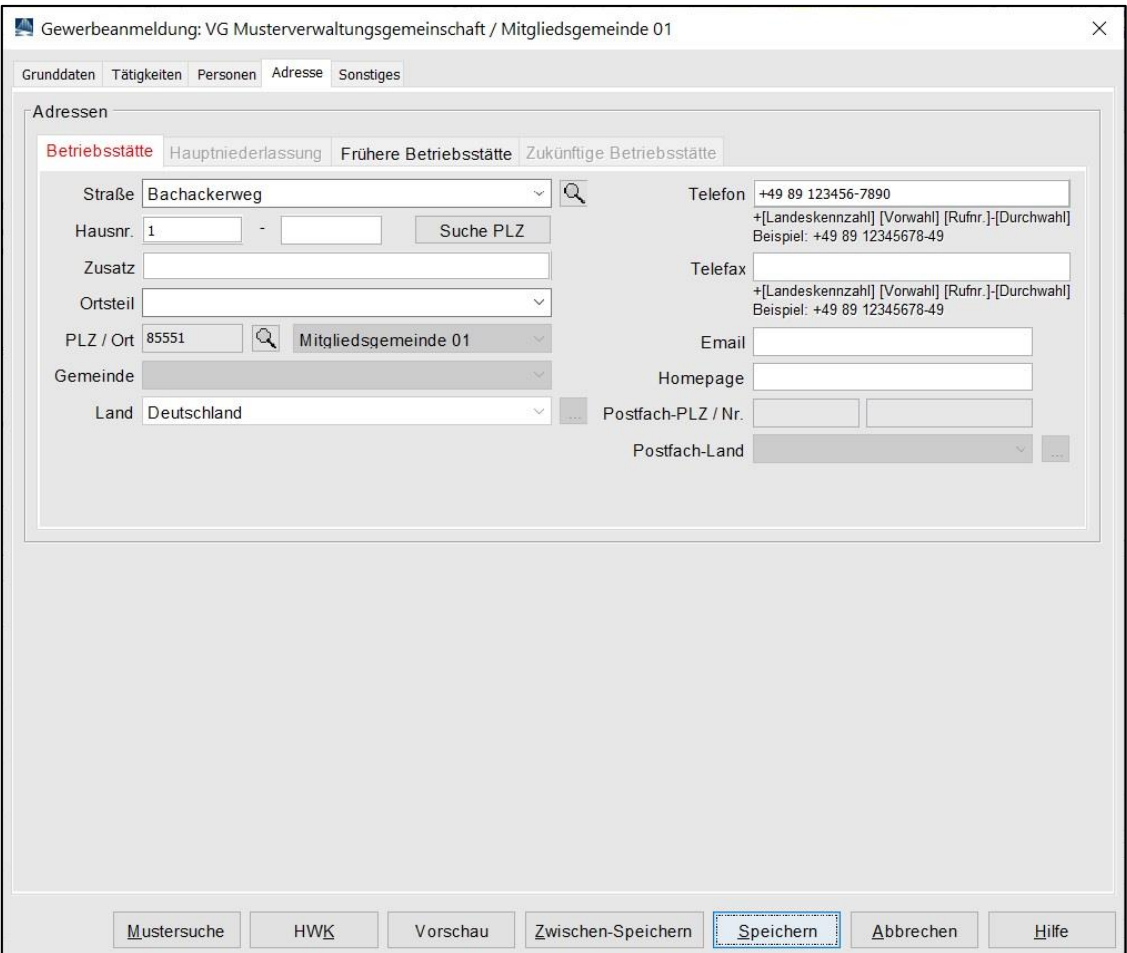

Klicken Sie auf den Reiter *Sonstiges*.

#### <span id="page-11-0"></span>**2.5 Sonstiges**

Geben Sie den *Anmeldegrund* ein und füllen Sie die rot markierten Mussfelder. Die *Angaben zur gesetzlichen Unfallversicherung* sind bei der Neugründung einer Hauptniederlassung gesperrt. Ansonsten sind diese beiden Felder zu füllen.

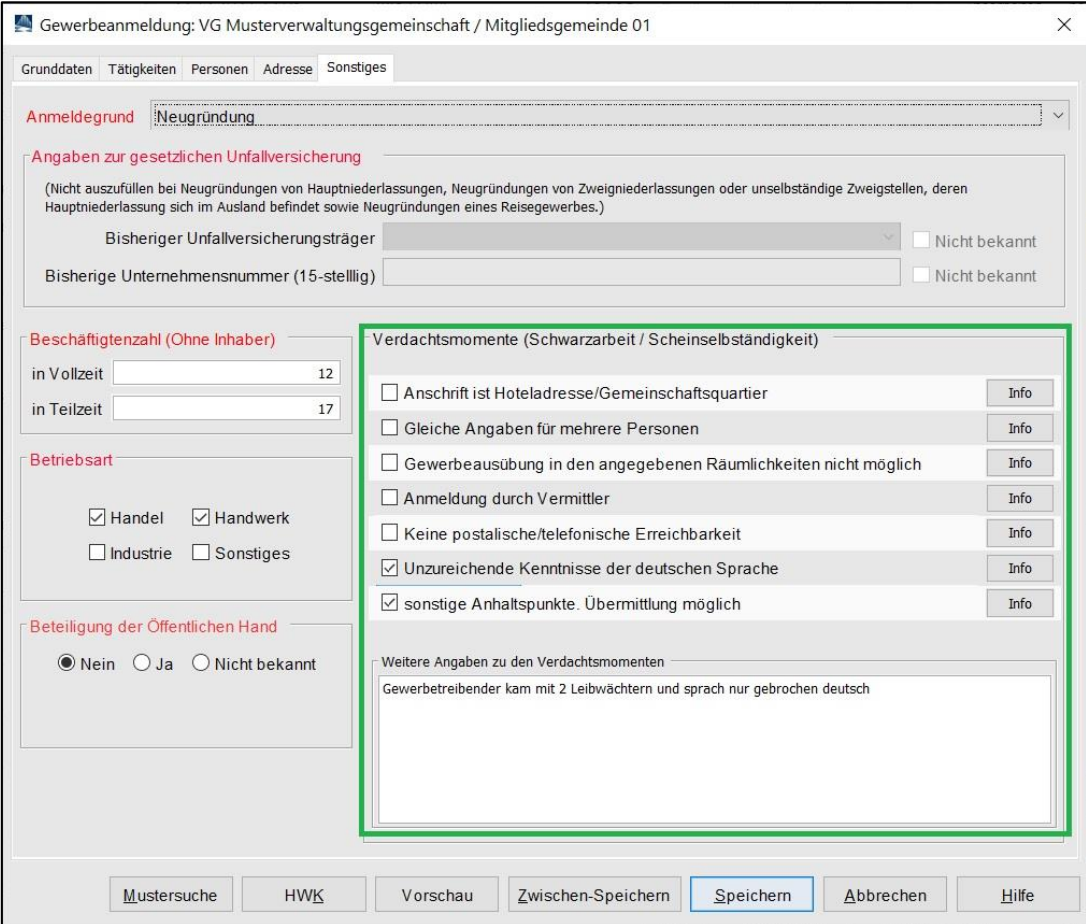

Anmerkung: Die Empfangsstelle Zollverwaltung (Finanzkontrolle Schwarzarbeit) bekommt die Anmeldung der GmbH & Co.KG nur, wenn mindestens ein **grün** umrandetes **Verdachtsmoment** von Ihnen markiert worden ist. Diese Verdachtsmomente sehen nur Sie, Ihr Landratsamt und die Empfangsstelle Zollverwaltung (FKS).

```
LDBV
```
Nach dem *Speichern* können Sie die Anmeldung der GmbH & Co.KG drucken. Diese sollte ähnlich folgendem Bild aussehen. Relevant sind die **grün** umrandeten Bereiche (Felder 1, 2, 4 und 5).

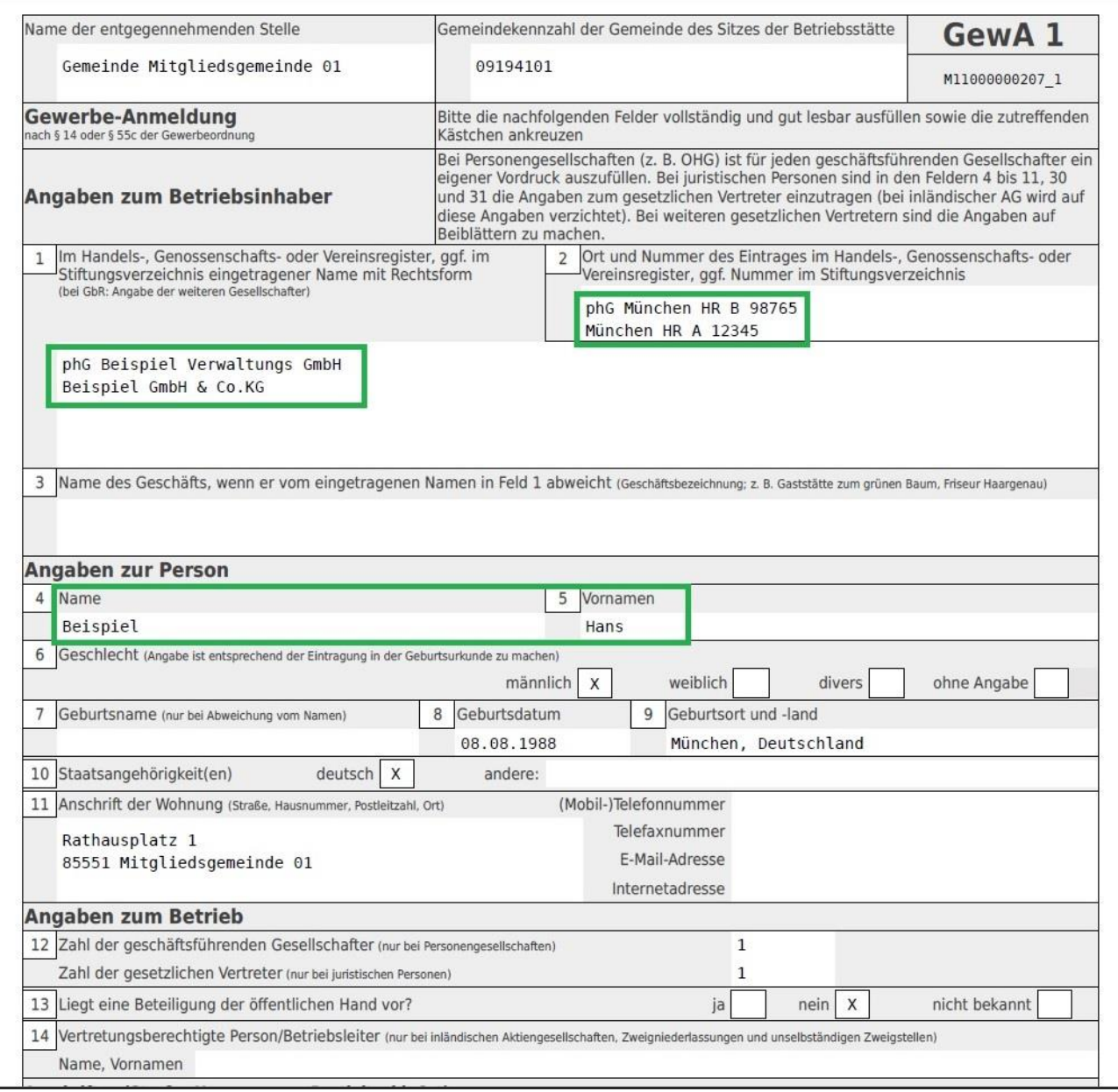

In Feld 1 steht oben phG (für persönlich haftender Gesellschafter) und der Name der juristischen Person Verwaltungs-GmbH, darunter der Name des Betriebs GmbH & Co. KG.

In Feld 2 steht oben phG und der Registereintrag der der juristischen Person (Verwaltungs-)GmbH, darunter der Registereintrag des Betriebs GmbH & Co. KG.

In Feldern 4ff stehen die Daten des (alphabetisch ersten) gesetzlichen Vertreters der juristischen Person (Verwaltungs-)GmbH (weitere gesetzliche Vertreter werden auf einem Beiblatt gedruckt).